# Come inserire immagini personali in Symwriter

II - Livello avanzato

## Sommario

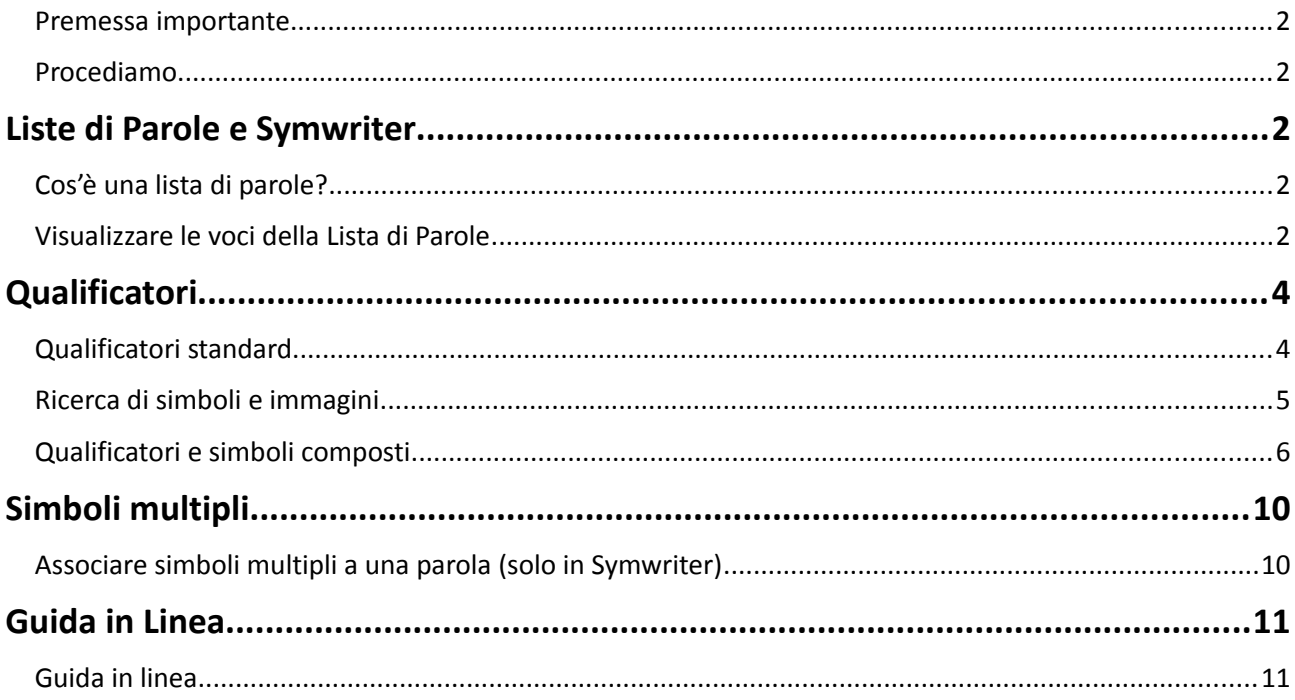

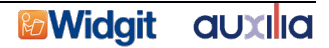

## Premessa importante

Symwriter vi mette a disposizione mezzi diversi per inserire immagini personali nel sistema di simbolizzazione. Alcuni di questi mezzi sono di una certa complessità, così vi proponiamo due livelli di approfondimento: un livello base (contenuto in un'altra dispensa) e un livello evoluto (quello di questa dispensa).

### Procediamo

Nella precedente dispensa "Come inserire immagini personali in Symwriter – I – Livello Base" sono state trattate le funzioni base per l'inserimento di immagini personalizzate in Symwriter e tra queste anche l'utilizzo delle Liste di Parole. Il Gestore Liste di Parole è uno strumento ricco di funzioni ma complesso, pertanto in questa seconda dispensa ci proponiamo di approfondire alcune funzioni di esso.

## Liste di Parole e Symwriter

Riprendiamo il concetto di Lista di Parole per meglio comprendere le funzioni che seguiranno.

## Cos'è una lista di parole?

Una lista di parole è un file che collega una parola a un'immagine grafica.

Se scrivete "gatto" il programma cerca la parola "gatto" sia nel proprio sistema simbolico interno che nelle liste di parole che avete creato e che il programma ha in memoria; in questo modo Symwriter vi proporrà sia il proprio simbolo di "gatto", sia una vostra eventuale immagine personale che avrete associato al nome "gatto" in una lista di parole (ad es. la foto del proprio gatto).

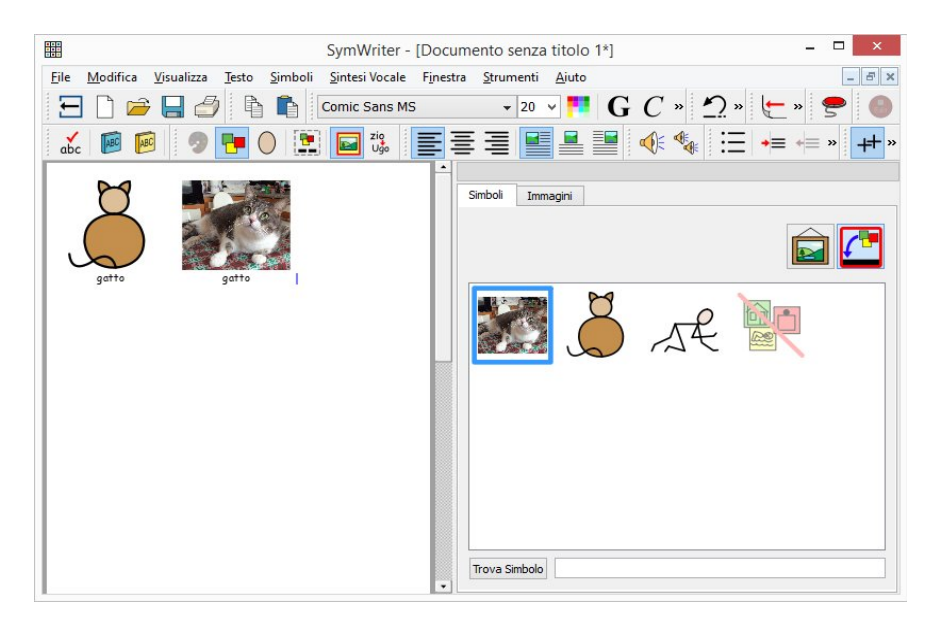

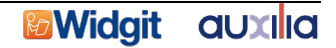

## Visualizzare le voci della Lista di Parole

Per poter visualizzare e modificare le Liste di Parole è necessario aprire il Gestore Liste di Parole: sul menù Start, scegliete "Tutti i programmi > Widgit> Gestore Liste di Parole"

Per aprire una lista di parole esistente fate click su **'Apri'** nel pannello di sinistra. Si aprirà una finestra di dialogo. Scegliete il tipo di lista di parole che desiderate aprire (vedi sezione 2.1 della Dispensa Livello Base, Tipi di Liste di Parole ). Il Gestore vi condurrà nella cartella corretta contente le liste che avete scelto.

Selezionate la lista di parole che desiderate aprire e fate click su '**OK**'.

La Lista di Parole scelta verrà visualizzata nel pannello di sinistra.

Una volta aperta una lista di parole vedrete nel pannello di sinistra l'elenco delle parole che contiene. Per vedere il simbolo collegato a una parola fate click semplicemente sulla parola stessa. Vedrete visualizzato nel pannello centrale il simbolo con tutte le informazioni aggiuntive.

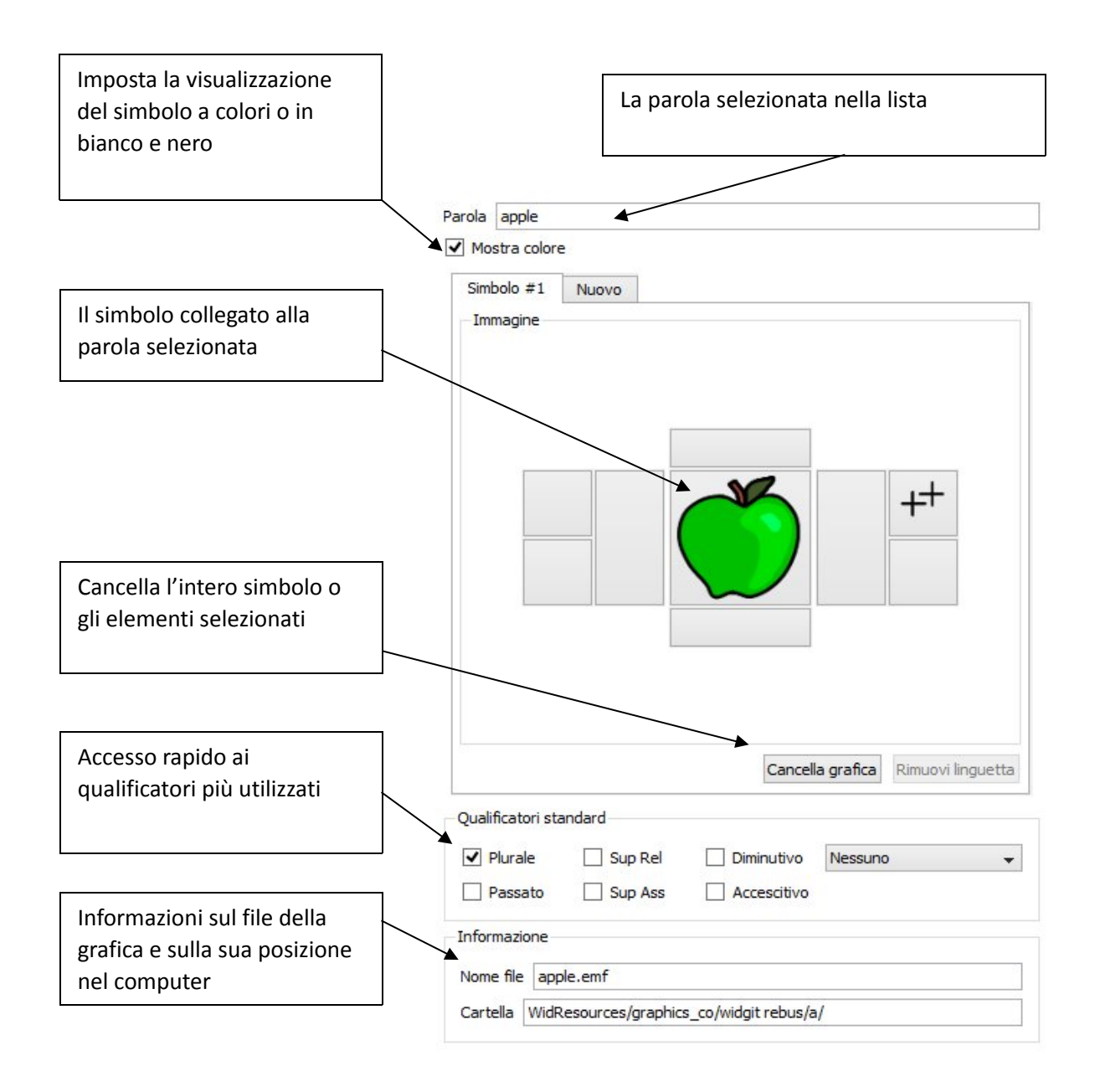

andai

vado

## **Qualificatori**

## Qualificatori standard

Ogni parola all'interno della Lista di Parole può essere arricchita con informazioni aggiuntive utili alla creazione di simboli necessari per un lessico più avanzato. I qualificatori sono grafiche aggiuntive aggregate al simbolo. Nei simboli Widgit i qualificatori vengono impiegati per aiutare a determinare con maggiore precisione il significato. I qualificatori standard proposti sono:

mela

mele

mialiore

- Plurale
- Tempo passato dei verbi
- **Persona**
- Superlativo relativo
- Superlativo assoluto

Questi qualificatori possono essere attivati e disattivati facilmente cliccando sulle caselle poste sotto il simbolo. I qualificatori verranno automaticamente posizionati nella casella corretta.

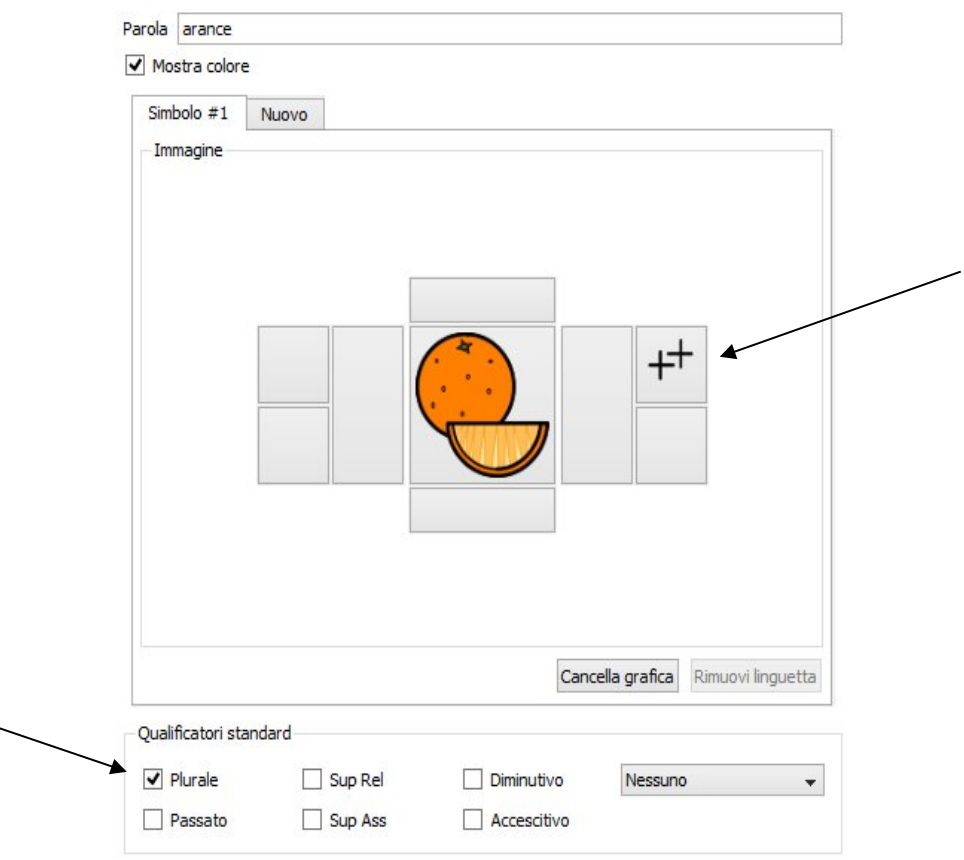

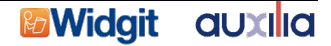

## Ricerca di simboli e immagini

Nel Gestore Liste di Parole è possibile ricercare i simboli all'interno delle librerie di immagini. Aprire Gestore Liste di Parole. Selezionare la linguetta **Progettazione** sul lato destro della finestra. Nel pannello di destra selezionare una cartella di immagini: compare l'elenco di tutte le immagini contenute. Selezionate il riquadro dove volete venga posizionata l'immagine. Ora è possibile scrivere la parola (in inglese) che si intende cercare nel campo **Vai a** o **Cerca**, ad es. se voglio cercare il simbolo dell'arancia scriverò "orange". Una volta trovata, fare click sopra il nome del file (es. orange.emf) e questo verrà posizionato nella casella del pannello centrale che avevamo selezionato in precedenza.

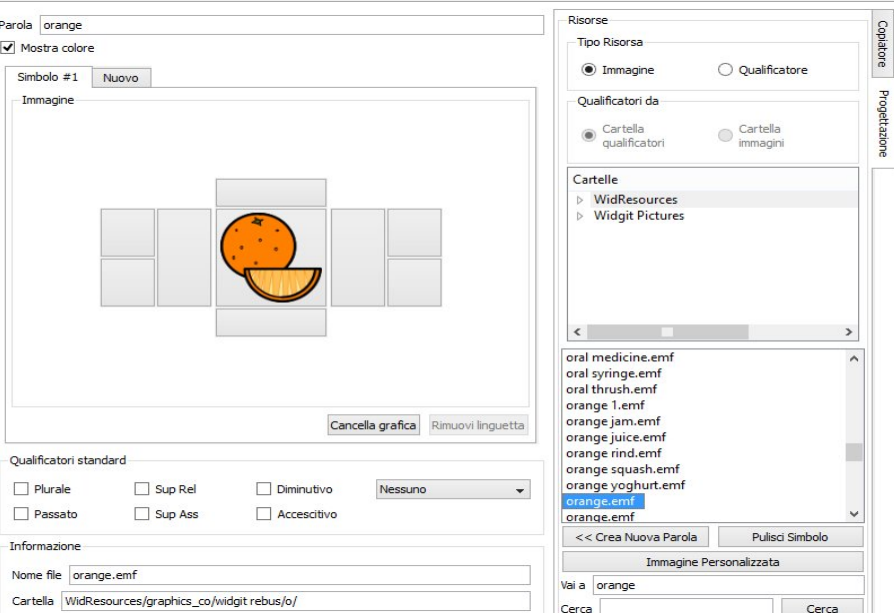

Se inseriamo nella posizione sbagliata o abbiamo sbagliato immagine possiamo selezionare il riquadro nel pannello centrale e scegliere **Cancella grafica**.

Se invece voglio selezionare un'immagine, una foto, un simbolo presente in una cartella personale, dovrò premere il tasto **Immagine Personalizzata** nel pannello di destra ed andare a ricercare il file grafico associato all'immagine che voglio utilizzare.

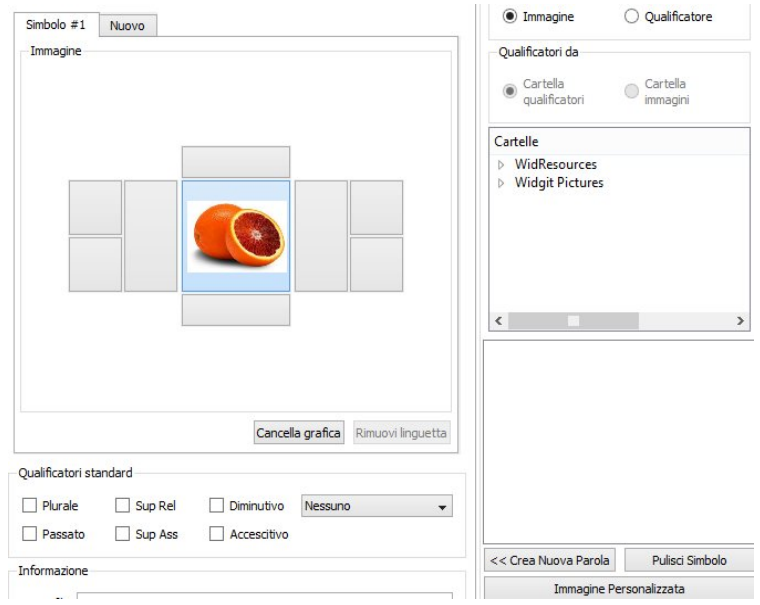

#### auxilia *D***Widgit**

**ATTENZIONE:** quando importate immagini personalizzate, ricordate di non utilizzare file di grandi dimensioni. Quando ad es. importate una foto scattata con il cellulare aprite prima il file in un programma di grafica e ridimensionate l'immagine stessa sulla base dell'uso che dovrete farne; a questo punto salvate il file (che sarà di dimensioni decisamente più ridotte) e procedete all'utilizzo all'interno di Symwriter o del Gestore di parole.

La stessa procedura può essere usata per cercare i qualificatori.

## Qualificatori e simboli composti

Potreste avere l'esigenza di aggiungere a un simbolo altri qualificatori che non sono già presenti tra i Qualificatori standard. Ad esempio: potreste voler aggiungere la lettera 'B' al simbolo di città per fare il simbolo del comune 'Bomporto' oppure potreste avere la necessità di realizzare un simbolo composto. Ad esempio ponendo in sequenza i simboli di 'arancia' (orange) e 'cartone per bevande' (carton drink) potreste formare un nuovo simbolo per 'succo di arancia'.

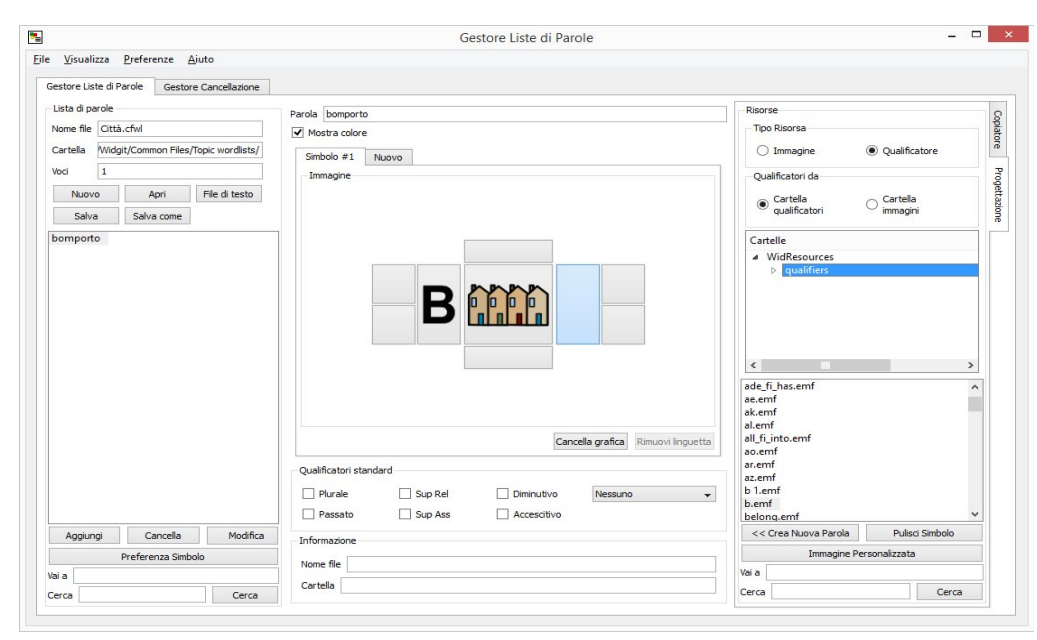

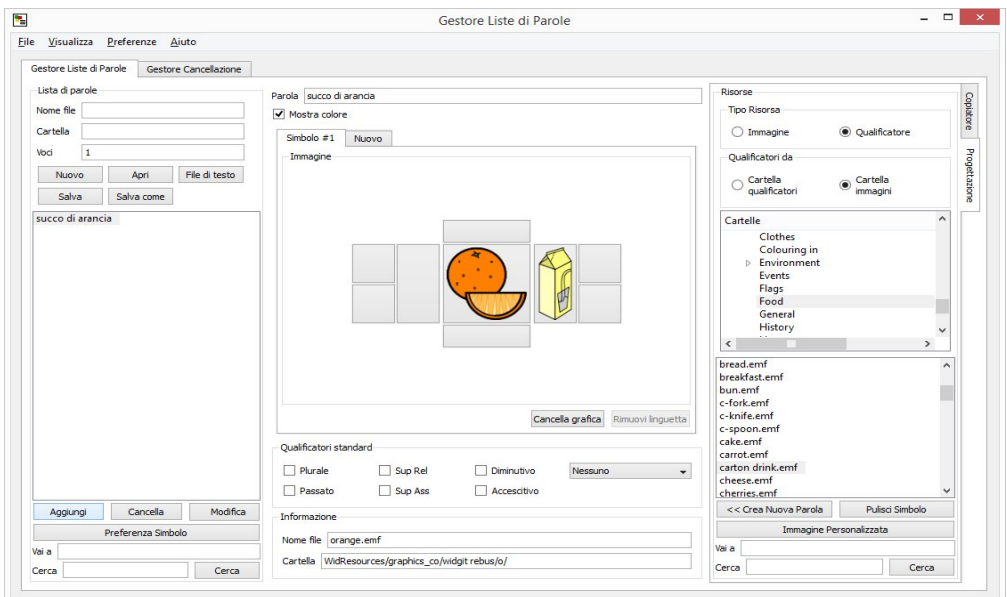

#### **& Widgit** auxilia

Ci sono 8 aree attorno al simbolo principale per contenere i qualificatori (standard o altri scelti da voi). Le 2 aree più grandi attorno al simbolo principale visualizzeranno il qualificatore di dimensione intera, mentre i 4 riquadri più piccoli visualizzeranno I qualificatori ridotti al 50%.

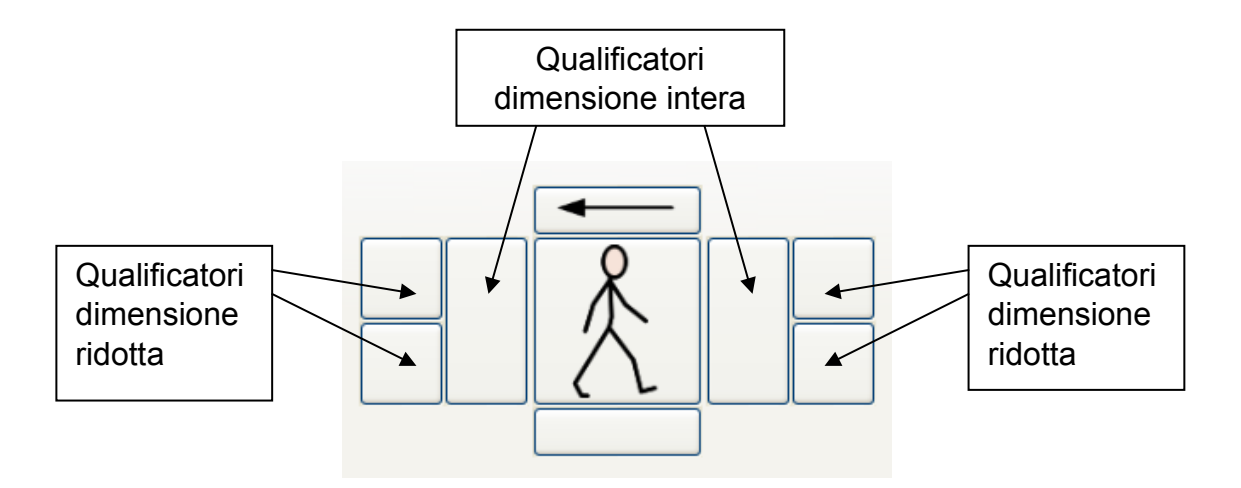

Per costruire un simbolo composto con un qualificatore scelto da voi fate click anzitutto sulla linguetta **'Progettazione'** nel pannello di destra; quindi selezionate nella Lista la parola principale alla quale aggiungere il vostro qualificatore. Nel pannello di destra in alto potrete scegliere il tipo di risorsa da aggiungere fra '**immagine**' e '**qualificatore**'.

Scegliete '**qualificatore**'.

Poco sotto vi sono altre due scelte: '**Cartella qualificatori**' e '**Cartella immagini**'. Scegliete '**Cartella qualificatori**' per andare a cercare un simbolo fra i marcatori grammaticali e le lettere; scegliete '**Cartella immagini**' per cercare un simbolo nella libreria dei simboli e delle figure Widgit.

In questo esempio vogliamo predisporre un nuovo simbolo per 'scuola di cucina'. Dovremo combinare i due simboli, della stessa dimensione, di 'scuola' (*school*) e un simbolo che identifichi la preparazione di alimenti, ad es. 'pasto' (*meal*) .

Occorre anzitutto scegliere **'Scuola'** come simbolo principale.

Fate click su **'Immagine'** nel riquadro **'Tipo risorsa'**. Quindi, nel riquadro **'Cartelle'** fate click sulla cartella **'WidResources'**. In questo modo apparirà un elenco di tutti I simboli installati.

Per trovare il simbolo di **'scuola'** potete digitare la parola *'school'* nel campo **'vai a'** oppure nel campo '**cerca**' nel pannello di destra. Fate click su school.emf e il simbolo verrà aggiunto nel riquadro selezionato.

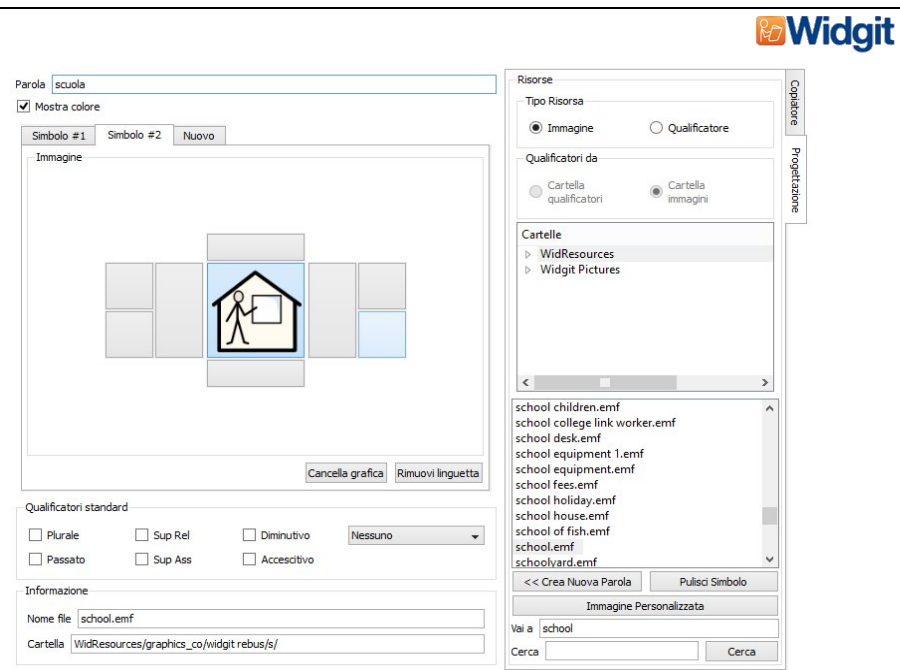

Ora aggiungiamo il simbolo qualificatore... Fate click su **'Qualificatore'** nel riquadro **'Tipo risorsa'**. Quindi, nel riquadro **'Qualificatori da'** selezionate **'Cartella immagini'**. Ora fate click sulla cartella **'WidResources'**. In questo modo apparirà un elenco di tutti I simboli installati.

Per aggiungere il vostro qualificatore fate prima click sulla posizione in cui desiderate aggiungerlo. In questo esempio è il riquadro rettangolare grande alla destra del simbolo principale.

Per trovare il simbolo di **'pasto'** potete digitare la parola *'meal'* nel campo **'vai a'** oppure nel campo '**cerca**' nel pannello di destra. Fate click su meal.emf e il simbolo verrà aggiunto nel riquadro selezionato.

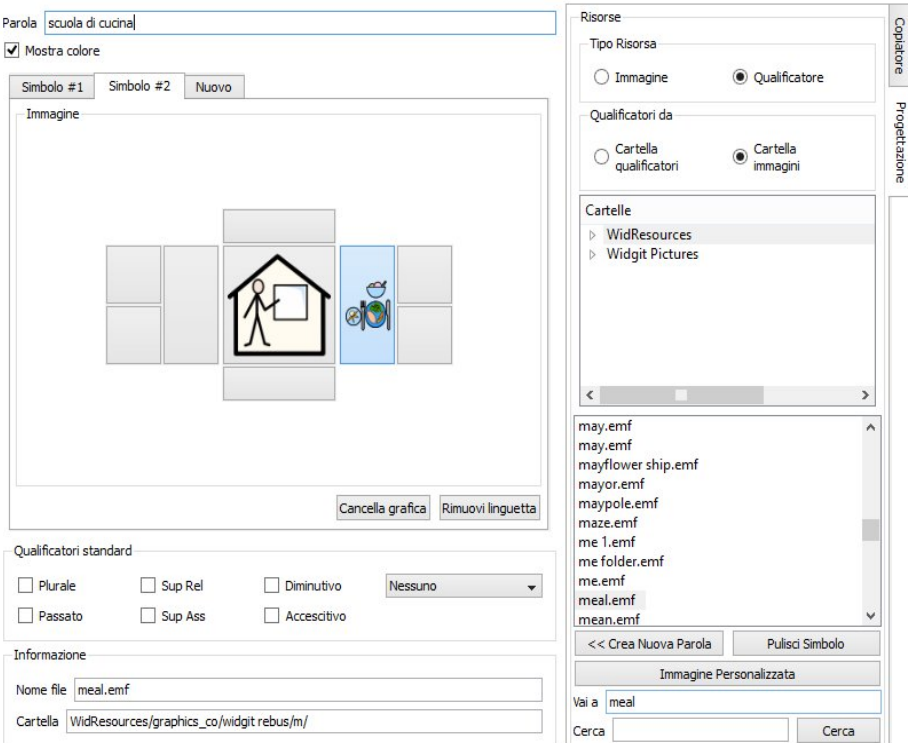

Se desiderate rimuovere parti della grafica di un simbolo selezionate la casella nel pannello centrale che volete "svuotare" poi fate click su **'Cancella grafica'**.

**auxilia** 

## **Midgit auxilia**

Una volta completata la grafica del simbolo, nel pannello centrale in alto, nel campo '**parola**' digitate 'scuola di cucina'.

Infine, fate click su **'Aggiungi'** nel pannello di sinistra in basso per integrare il vostro nuovo simbolo nella lista. Salvate la Lista di Parole con il tasto Salva sul pannello di sinistra scegliendo di sovrascrivere il file.

In Symwriter, dopo aver selezionato tra le Liste di Parole quella contenente il nuovo simbolo, scriverete "scuola di cucina" per far apparire questo simbolo.

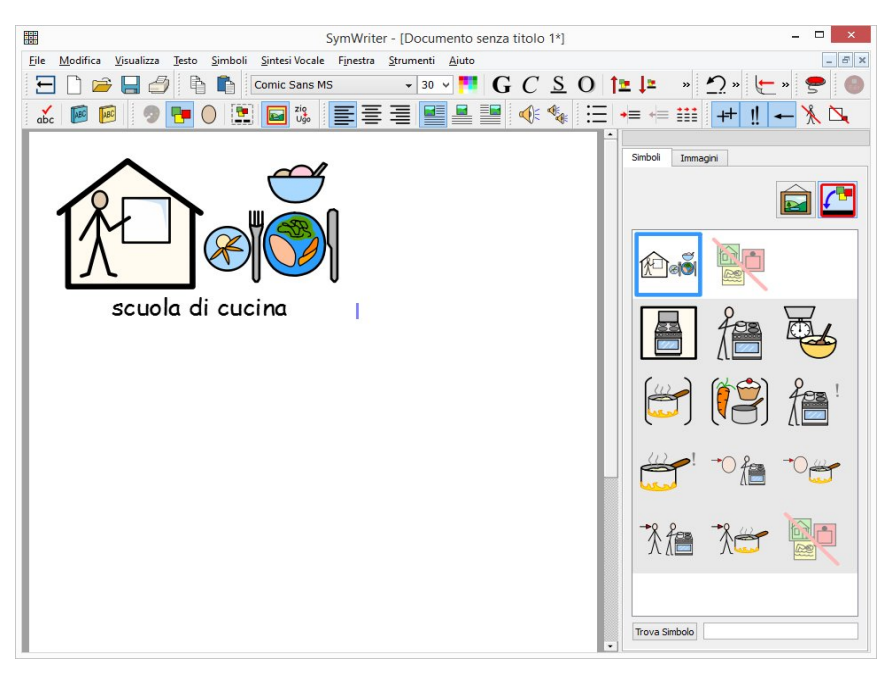

## Simboli multipli

### Associare simboli multipli a una parola (solo in Symwriter)

In SymWriter è possibile associare un simbolo composto ad una parola.

Questa funzione consente di concatenare interi simboli con I loro qualificatori per rappresentare un singolo concetto.

Potete concatenare fino a 4 simboli per una singola voce della lista. Un esempio può essere rappresentato dal simbolo di 'sorelle Bronte' costituito dai tre simboli uniti di Anne, Emily e Charlotte.

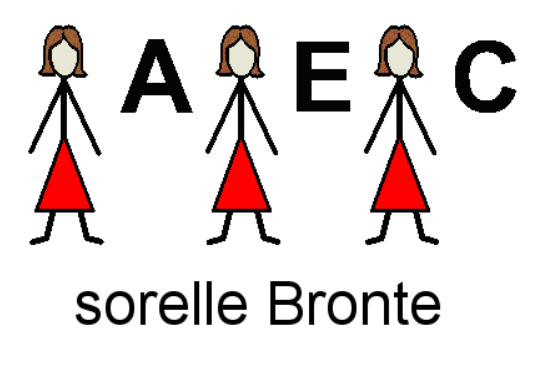

Fate click sulla linguetta **'Progettazione'** nel pannello di destra.

Fate click sul bottone **'Cancella grafica'** al centro per iniziare la creazione di un nuovo simbolo.

Come tipo di risorsa scegliete **'Immagini'.**

Dalla lista dei file nel pannello di destra selezionate 'woman' e aggiungetelo al simbolo centrale.

Come tipo di risorsa ora selezionate **'Qualificatori'**

Selezionate la posizione di qualificatore in alto a destra nel simbolo, quindi scegliete la lettera 'A' fra I qualificatori a destra.

In questo modo avete preparato il primo simbolo della catena.

Nel pannello centrale ora fate click sulla linguetta **'nuovo'** sopra il simbolo per creare il secondo simbolo nella catena. Vedrete aggiungersi una linguetta denominata **'Simbolo #2'**. Ripete le operazioni descritte sopra per creare il simbolo di Emily (simbolo 'woman' con il qualificatore 'E').

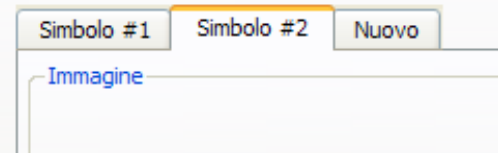

#### auxilia **& Widgit**

Fate lo stesso per 'Charlotte'.

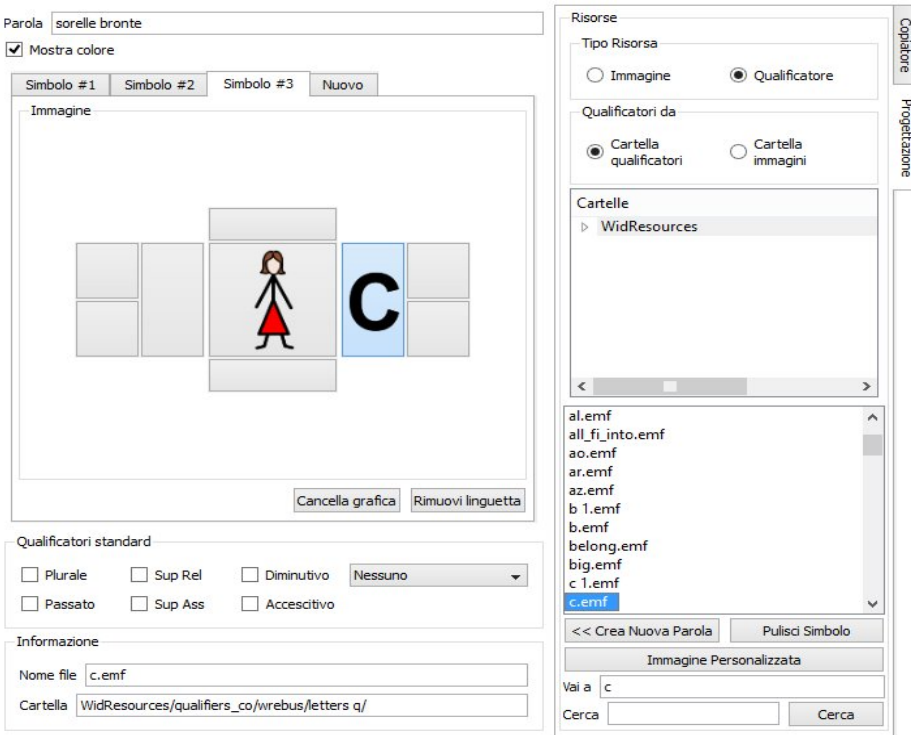

Inserite 'sorelle Bronte' nel campo **'Parola'** in alto poi fate click su **'Aggiungi'** per inserire questo simbolo nella lista.

Ora, dopo aver selezionato l'opportuna Lista di Parole all'interno di Symwriter, scrivendo 'sorelle Bronte' vedrete comparire il nuovo simbolo concatenato.

La lista ora dovrà essere salvata come CFWL. Se salvate questa lista come CWL o WUS, apparirà soltanto il primo simbolo della catena #1.

## Guida in Linea

### Guida in linea

Il gestore Liste di Parole è uno strumento piuttosto complesso, ma conoscere le sue funzioni principali è importante perché consente una personalizzazione della simbolizzazione che in alcuni contesti si rivela particolarmente utile. Per ritrovare gli argomenti trattati nelle due dispense o per trovare la descrizione di altre funzioni potete fare riferimento alla Guida In Linea dello Strumento Gestore Liste di Parole accessibile dal menu Aiuto  $\rightarrow$  Controlla il manuale in linea.

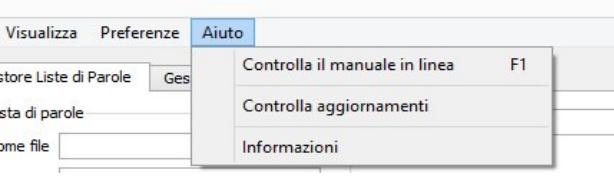